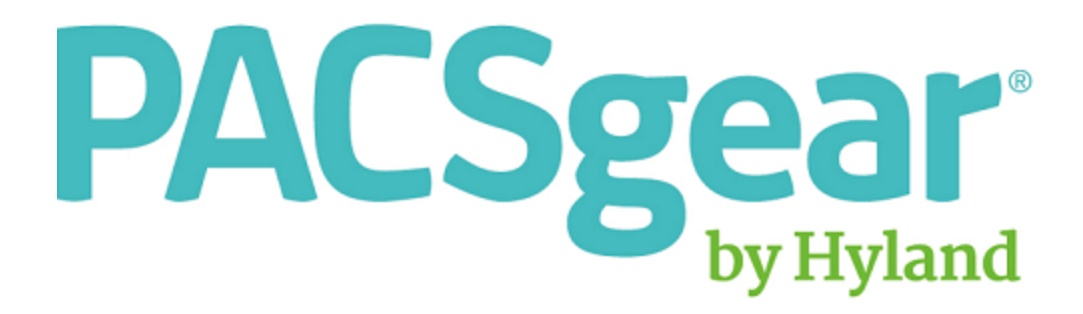

# Gear View QC Installation and Setup Guide

LX-DOC-GVQC2.3.1-IN-EN-REVB

# <span id="page-1-0"></span>**Regulations and Compliance**

#### **International Sponsors**

 $\Gamma$ 

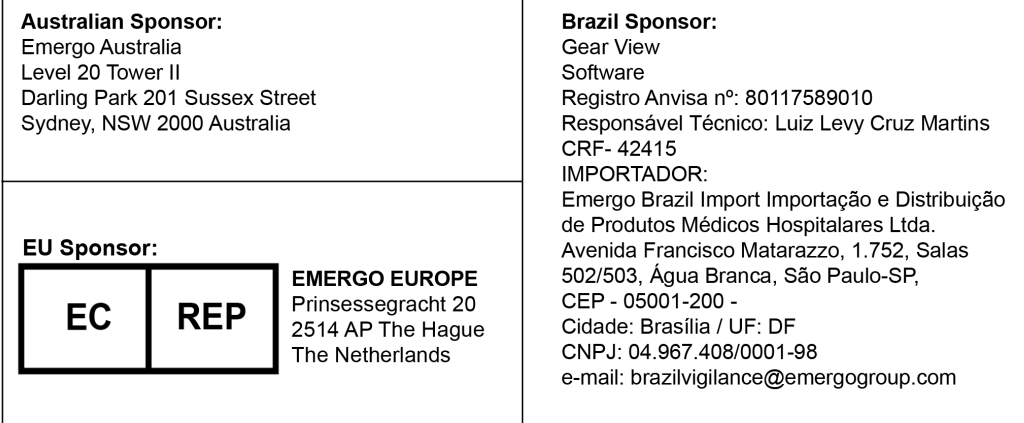

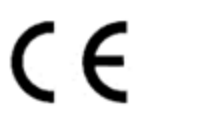

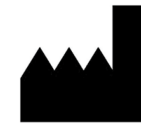

**Hyland LLC** 4309 Hacienda Drive, Suite 500 Pleasanton, CA 94588 USA

**Tel: 1-844-535-1404 Email: TS\_PACSGEAR@hyland.com**

**© 2018 Hyland. Hyland and the Hyland logo are trademarks of Hyland LLC, registered in the United States and/or other countries. All other trademarks are the property of their respective owners.**

# Table of Contents

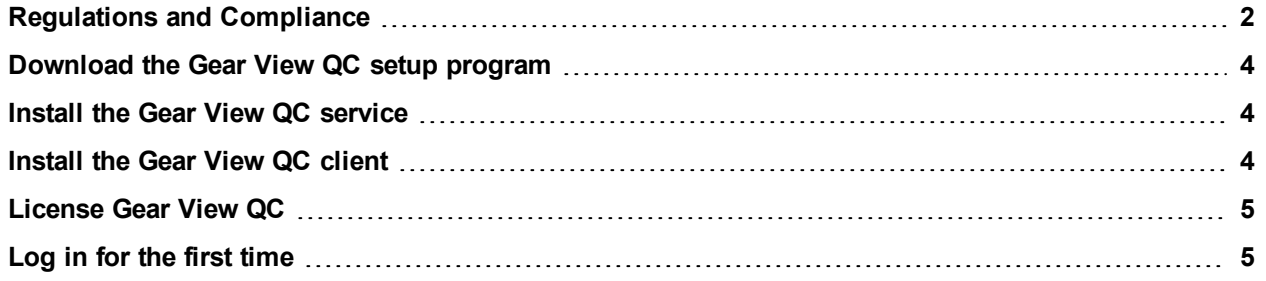

# <span id="page-3-0"></span>Download the Gear View QC setup program

To download the Gear View QC setup program to the host computer, complete one of the following options.

- From a browser, go to the URL provided by your support representative. On the Download page, click the link. If prompted, specify a destination directory and click OK.
- Insert the Gear View QC installation disc into the CD-ROM drive of the host computer. In Windows, copy the installation directory from the CD-ROM to the host computer

### <span id="page-3-1"></span>Install the Gear View QC service

To install the Gear View QC service, complete the following steps.

- **1.** Navigate to the *GEARView QC Service* folder, and then double-click *setup.exe*.
- **2.** If the Windows UAC prompt appears, click **Yes**.
- **3.** In the **Select the language** dialog box, select a language in the list and then click **OK**.
- **4.** In the **Welcome to the InstallShield Wizard for GEARView QC Server** dialog box, click **Next**.
- **5.** On the **License Agreement** page, scroll to the bottom of the license agreement and click **Yes**.
- **6.** On the **Select Features** page, complete one of the following options.
	- <sup>l</sup> To install a new SQL database, select all features and click **Next**.
	- <sup>l</sup> To use an existing or remote database, clear the **Microsoft SQL Express 2008** check box, click **Next**, type database details, and then click **Continue**.
- **7.** If no message appears, skip to the next step. If the message, **The installation process has detected that a compatible version of SQL Server has already been installed** appears, click **OK**, and then complete the following substeps.
	- **1.** In the **Database server that you are installing to** list, select or browse for a database.
	- **2.** Under **Connect using**, click an authentication method.
	- **3.** In the **Name of database catalog** box, browse for the catalog.
	- **4.** Click **Next**.
- **8.** On the **Ready to Install the Program** page, click **Install**.

**Note:** If prompted, follow the on-screen instructions to install any missing requirements or prerequisites.

**9.** On the **InstallShield Wizard Complete** page, click **Yes, I want to restart my computer now**, and then click **Finish**.

#### <span id="page-3-2"></span>Install the Gear View QC client

To install the Gear View QC client, complete the following steps.

- **1.** Navigate to the *GEARView QC Client* folder and double-click *setup.exe*.
- **2.** If the Windows UAC prompt appears, click **Yes**.
- **3.** In the **Select the language** dialog box, select a language in the list and click **OK**.
- **4.** In the **Welcome to the InstallShield Wizard for Gear View QC Client** dialog box, click **Next**.
- **5.** On the **License Agreement** page, scroll to the bottom of the license agreement and click **Yes**.
- **6.** On the **Ready to Install the Program** page, click **Install**.

**Note:** If prompted, follow the on-screen instructions to install any missing requirements or prerequisites.

**7.** On the **InstallShield Wizard Complete** page, click **Finish**.

### <span id="page-4-0"></span>License Gear View QC

To license Gear View QC, complete the following steps.

- **1.** To launch the Gear View QC client program, double-click the **GEARView QC desktop** icon.
- **2.** In the **GEARView QC License** dialog box, in the **System ID** box, note the system ID.
- **3.** To obtain a license key, send an email to key-pacsgear@hyland.com. In the body of the email, type the site name, city, state or province, country or region, product name, system ID, and department or workstation.
- **4.** When you receive your license key, enter it in the **License key** box.
- **5.** To install a demo, select the **Activate demo** check box. In the **Month**, **Date**, and **Year** boxes, type the expiration date that was included with your license key.
- **6.** Click **OK** to display the **Log On** dialog box.

#### <span id="page-4-1"></span>Log in for the first time

After you license Gear View QC, the Log On dialog box appears. To log in, complete the following steps.

- **1.** In the **User name** box, type admin.
- **2.** Leave the **Password** box blank.
- **3.** In the **Server** box, accept the default value of localhost or type the IP address of the PC on which you installed the Gear View QC server.
- **4.** In the **Port** box, accept the default value of 8000, type the port number of the PC on which you installed the Gear View QC server, and then click **OK**.